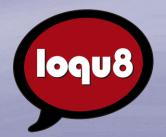

# Installation Guide

Loqu8 iCE Learn Chinese

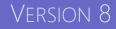

# Hello

### Welcome to Loqu8 iCE Learn Chinese.

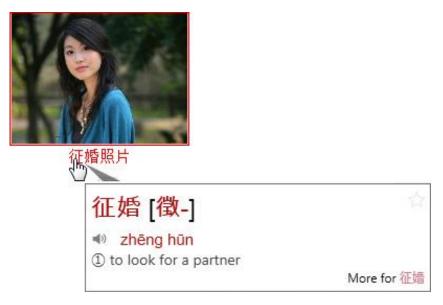

**Point** to Chinese text. Listen, read and learn Chinese effortlessly with Loqu8 iCE (iNterpret Chinese English). Our popup window shows the meaning in English. Enlarged Chinese (simplified and traditional) shows see stroke details. Phonetics (Pinyin and Bopomofo) help you to start pronouncing words accurately.

Loqu8 iCE Version 8 now offers premium voices for both Mandarin and Cantonese. Premium dictionaries provide specialized content tailored for medical, scientific, engineering and technology fields. Our all-new Settings tool give you complete control over your learning experience—even saving voice files for later review on your Windows system or mobile devices. Experience our most comprehensive Chinese-English dictionary. From the Main window, **Lookup** any word using English, Chinese, Pinyin or any combination from the standard 113,000+ entry dictionary, any premium dictionary or your own personal dictionaries.

| Loqu8 iCE 8 Profes<br>File Help | sional 🔹 🗐 化 🗕 🗖                                                              | X      |
|---------------------------------|-------------------------------------------------------------------------------|--------|
| shanghai airport                |                                                                               | Q      |
| 🔶  Term                         | Pinyin / Definition                                                           | $\sim$ |
| <sup>☆</sup> 虹桥机场<br>[-橋機場]     | <ul> <li>hóng qiáo jī chăng</li> <li>① Hongqiao Airport (Shanghai)</li> </ul> |        |
| 浦东机场<br>[-東機場]                  | <ul> <li>pů dong ji chăng</li> <li>Pudong Airport (Shanghai)</li> </ul>       |        |
|                                 |                                                                               | ~      |
| Lookup Favorites Hist           | ory                                                                           |        |
| 3 found                         |                                                                               |        |

# Download

### Download Loqu8 iCE Learn Chinese for your Windows PC.

Loqu8 users in 179 countries depend on our revolutionary learning technologies to help them save time. With over 163 million Chinese terms explained, a whopping 84% of our users report saving at least an hour every week. Try Loqu8 iCE Learn Chinese software for yourself and experience the power of augmented learning.

Our preview version is full-featured (comparable to the iCE 8 Professional Edition).

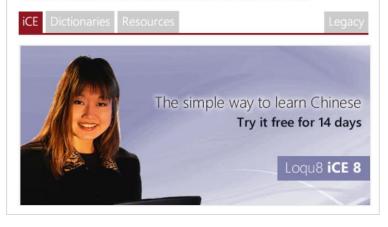

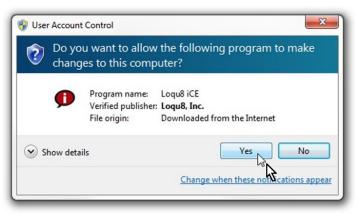

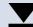

**Download** the latest Loqu8 iCE software from http://www.loqu8.com/**download.htm** Or purchase a retail package with program disk from Amazon.com

To install Loqu8 iCE:

- A. Download Loqu8 iCE software and click **Run** or **Save File** (depending on your browser)
- B. Double-click to install
- C. Follow the on-screen instructions
- D. After installation is completed, restart your computer

#### System Requirements

- ✓ Microsoft<sup>®</sup> Windows 10 (desktop), 8 (desktop), 7 or Vista
- ✓ Microsoft .NET 4.5
- ✓ Mouse or equivalent

# Install

### Save and run to install Loqu8 iCE.

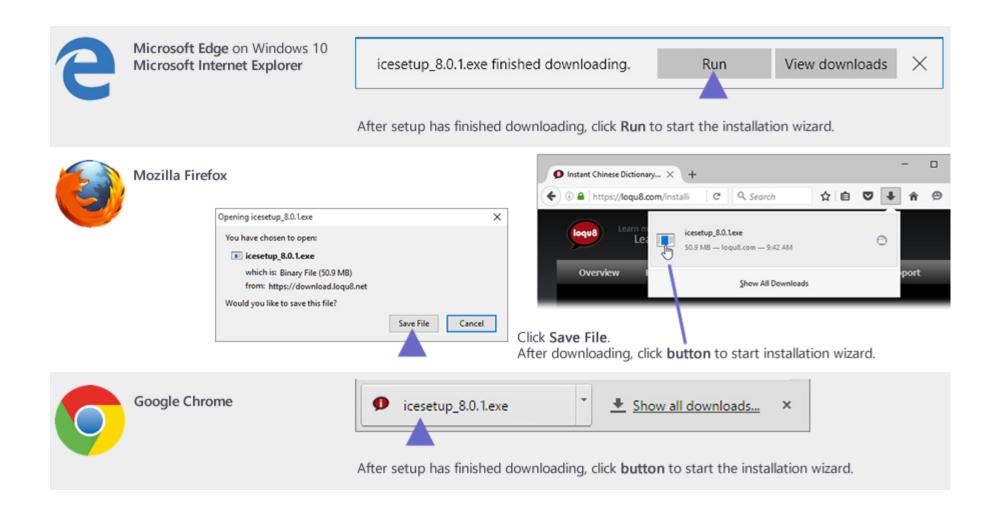

# Options

### Install only the capabilities you want or need.

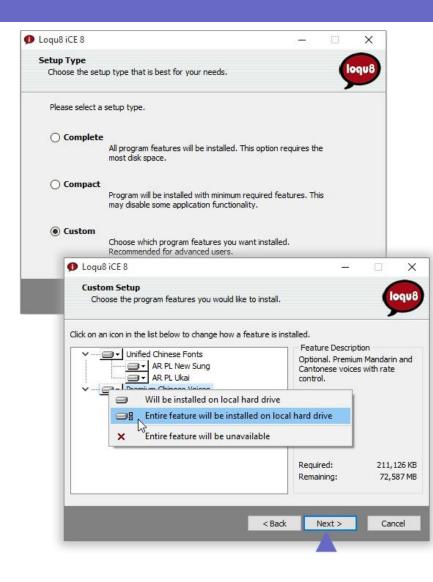

Loqu8 iCE includes a powerful wizard that gives you several options during installation.

- A. Complete (recommended)
- B. Compact
- C. Custom

The Custom option allows you to choose exactly which items will be installed. Re-run the wizard to add or remove any items.

Unified Chinese Fonts (simplified and traditional)

- AR PL New Sung
- AR PL Ukai
- B. Premium Chinese Voices
- Premium HuiHui, Mandarin
- Premium HanHan, Mandarin
- Premium HunYee, Cantonese

After installation, restart your computer.

**Tip** For Professional and Ultimate Edition users, see www.loqu8.com/resources.htm to install your included premium dictionaries.

**Tip** After installation, you may change (add or remove accessories) from the Windows Control Panel by re-running the Installation Wizard. See Uninstall section of this guide.

# Enable Browsers

### Add LiveScan<sup>™</sup> support for your web browsers.

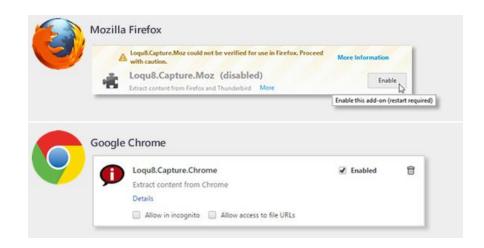

After installing Loqu8 iCE and entering your license key, enable the add-on and extension for your browsers:

- Google Chrome
- Mozilla Firefox
- Microsoft Edge and Internet Explorer: add-on or extension not required

By enabling this support, you will be able to use MDBG Chinese Reader's Scan functions.

# Download Chrome Extension

Add LiveScan<sup>™</sup> support to Google Chrome.

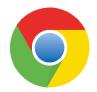

### Google Chrome

You will need to download and enable the Loqu8 Capture extension for Google Chrome. From Chrome, open Settings

- A. In Extensions, click Get more extensions
- B. In the Chrome Web Store, search for loqu8 capture
- C. Follow the on-screen instructions and enable the Loqu8.Capture.Chrome extension

| → C 🗋 www.loqu8.com            |                                       |            |        | ☆ =                        |
|--------------------------------|---------------------------------------|------------|--------|----------------------------|
| Learn more,<br>Learn FASTE     | New tab<br>New windov<br>New incogni  |            | 18     | Ctrl+T<br>Ctrl+N<br>hift+N |
| <b>Overview</b> Features       | History and<br>Downloads<br>Bookmarks | recent tab | 15     | Ctrl+J                     |
| 出禾的 肥友 古时华 .                   | Zoom                                  | - 1        | 00% +  | 53                         |
| 优秀的服务有功能,<br>在互联网上<br>不意的话题 功; | Print<br>Find<br>More tools           |            |        | Ctrl+P<br>Ctrl+F           |
| gong                           | Edit                                  | Cut        | Сору   | Paste                      |
|                                | Settings                              | N          |        | 1                          |
|                                | Help and ab                           | out        |        | )                          |
|                                | Exit                                  |            | Ctrl+S | hift+0                     |

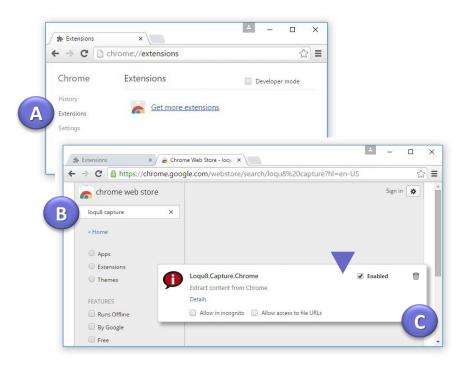

# License Manager

Using your license key to activate your software.

|                          | Guides                              | ۶.    |
|--------------------------|-------------------------------------|-------|
| <b> ☆</b>   <sup>•</sup> | Support<br>Tips                     | ition |
|                          | Send feedback                       |       |
|                          | Schedule update<br>Check for update |       |
|                          | License Manage                      | r     |
|                          | License Agreem                      | ent   |
|                          | About                               |       |
|                          |                                     |       |
|                          |                                     |       |
| Look                     | up Favorites History                |       |

CE8PVW-ABC1234 Ctrl C

B

|      | 💶 Loqu8 iCE License Manager                                                                                                    | ×      |
|------|----------------------------------------------------------------------------------------------------|--------|
|      | Your Free Edition subscription expires 12/31/2016. Thank your supporting Loqu8. Click "Buy" to extend your subscription purchase a perpetual license. |        |
| Ctrl | Enter license key. To request a free subscription, enter your email:                                                                                  | ntinue |

To activate your software:

- A. From the iCE main window, choose Help > License Manager
- B. From your Loqu8 License Key email\*, highlight and copy (Ctrl+C) the key
- C. In the License Manager, click and paste (Ctrl+V) the license key
- D. After your license is activated, press Continue

\*If you **do not** have an email from keys@loqu8.com: From Help > **License Manager**, click in the box and enter your email address

Tip Purchase a license from http://www.loqu8.com/buy.htm

# Loqu8 Update

### Using your license key to activate your software.

| 🕕 L   | oqu8   | iCE 8 Ultimate 🛛 🔹 🕪                                                                                                    | 1 0 × -                                   | <b>D</b> X       |              |           |        |      |     |
|-------|--------|----------------------------------------------------------------------------------------------------|-------------------------------------------|------------------|--------------|-----------|--------|------|-----|
| File  | Help   |                                                                                                    |                                           |                  |              |           |        |      |     |
| Loc   |        | Guides                                                                                                    | lish                                      | Q                |              |           |        |      |     |
|       |        | Support                                                                                                    | ition                                     |                  |              |           |        |      |     |
| · ~ · |        | Tips                                                                                                    |                                           |                  |              |           |        |      |     |
|       |        | Send feedback                                                                                                    |                                           |                  |              |           |        |      |     |
|       | N      | Schedule updates                                                                                                    |                                           |                  |              |           |        |      |     |
|       | 13     | Check for updates                                                                                                    |                                           |                  |              |           |        |      |     |
| Ø     | Loqu   | 8 iCE 8                                                                                                    |                                           |                  | -            | -         |        | ×    |     |
|       | The    | ication Settings<br>e Installation Wizard can find the<br>iver them directly to your compu                                                                        |                                           | d for Loq        | u8 iCE 8 ar  | nd        | loc    | U8   |     |
| L     | $\geq$ | Keep my computer up to date.                                                                                                    | -                                         | s:               |              |           |        |      |     |
| R     |        | Every Monday 🗸 🗸                                                                                                    | at 1:00 PM                                | $\sim$           |              |           |        |      |     |
|       | (      | Settings     Notify me before downloadin<br>installing them on my comput     Download the updates auton<br>ready to be installed     Automatically download the u | er<br>natically and notify                | me wher          | -            | fore      |        |      |     |
|       | 9      | Loqu8 iCE 8                                                                                                    |                                           |                  |              | -         | _      |      | ×   |
|       |        | Logon Credentials                                                                                                    |                                           |                  |              |           |        | 6    |     |
|       |        | The update search needs<br>username and password.                                                                                                    | to be scheduled u                         | sing the a       | administrati | or        |        | 5    | 908 |
| -     | -      | Enter admin username:                                                                                                    | I7-4500K\User                             |                  |              |           |        |      |     |
|       |        | Enter admin <u>p</u> assword:                                                                                                    |                                           |                  |              |           |        |      |     |
|       |        | Confirm password:                                                                                                    |                                           |                  |              |           |        |      |     |
|       |        | 1 You may leave the p<br>search may not run                                                                                                    | bassword field blan<br>with a blank passw | k. Howev<br>ord. | er, the sch  | neduled i | update |      |     |
|       |        |                                                                                                    |                                           | < Ba             | ick          | Next >    |        | Cano | el  |
|       |        |                                                                                                    |                                           |                  |              |           |        |      |     |

After re-starting your computer, the installer for Loqu8 Update appears. (If not, select Help > Schedule Updates from the Main window.)

- A. Check "Keep my computer up to date" and select the time to check for updates.
- B. You will need to enter your login credentials (name and password) for this unattended operation

# Start

Let's begin understanding and learning Chinese.

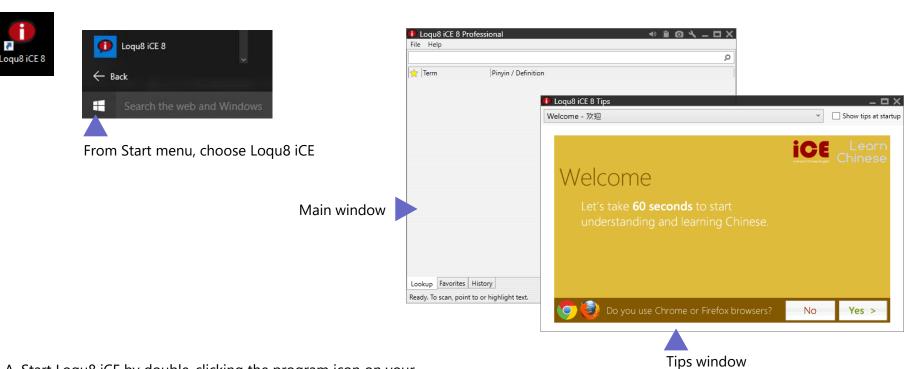

A. Start Loqu8 iCE by double-clicking the program icon on your Windows desktop or choosing it from the Windows Start menu.

B. Initially the program will start with both the Main and Tips windows.

# Main Window

### Get to know Loqu8 iCE Learn Chinese.

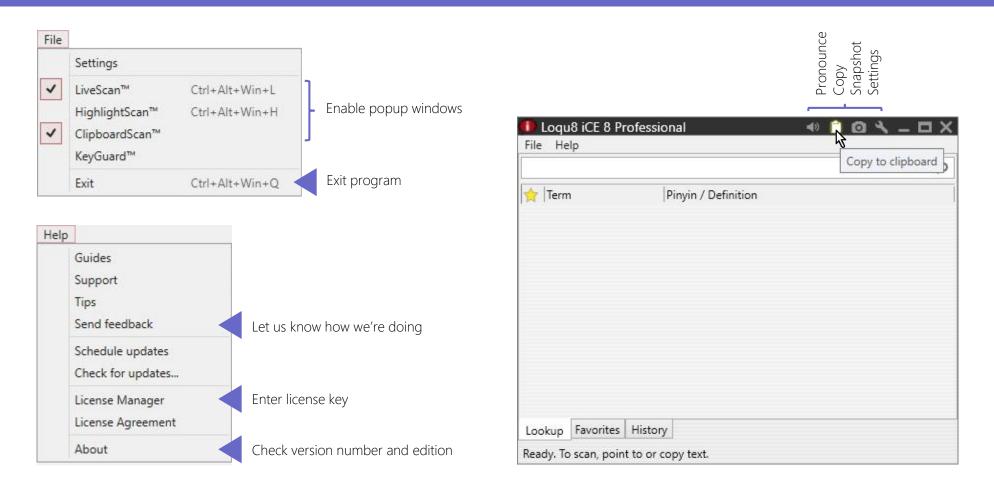

Tip To start using Loqu8 iCE, see www.loqu8.com/using.htm

# Highlight

### Select Chinese text to popup the HighlightScan<sup>™</sup> window.

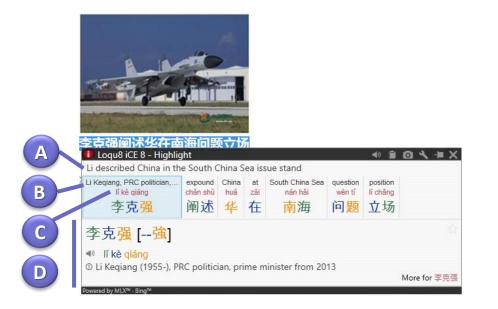

**Select** a range of Chinese text and the HighlightScan window help you read and understand the selected text:

**A.** Auto-translation is a rough translation of the text using Google or Microsoft Bing services

**B.** RubyDefs<sup>™</sup> adds an annotation (rubytext) to provide the most common definition for each word or phrase. Hover your mouse to see alternate meanings in the detail panel (bottom)

**C.** Pinyin shows phonetics for pronouncing the word(s) in Mandarin

**D.** The bottom panel displays details for each word or phrase chosen from the top reading and translation panel.

### Select business customers

from over 179 countries

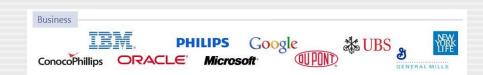

Сору

### Select and copy Chinese text and understand with ClipboardScan<sup>™</sup> window.

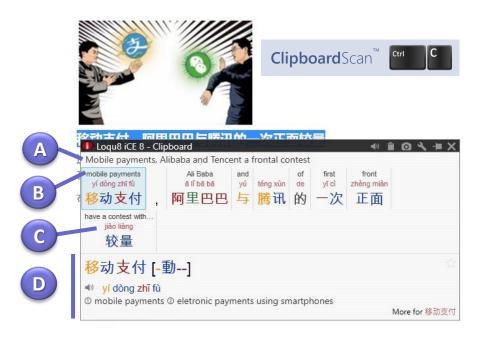

#### Select and copy using

- Ctrl+C or
- Edit > Copy

and the ClipboardScan window will open. Just like the HighlightScan window, the top panel lets you focus on reading and understanding the text you copied:

**A.** Auto-translation is a rough translation of the text using Google or Microsoft Bing services

**B.** RubyDefs<sup>™</sup> adds an annotation (rubytext) to provide the most common definition for each word or phrase. Hover your mouse to see alternate meanings in the detail panel (bottom)

**C.** Pinyin shows phonetics for pronouncing the word(s) in Mandarin

**D.** The bottom panel displays details for each word or phrase chosen from the top reading and translation panel.

#### Select education and government customers from over 179 countries

Education Source and a Border Services Agency Columbia UNIVESITY Columbia UNIVESITY Columbia UNIVES Columbia UNIVES Colum

# Find

### Lookup the most popular 113,000+ Chinese words, names and phrases.

| diom money                       |                                                                                                    |
|----------------------------------|----------------------------------------------------------------------------------------------------|
| │ <sup>Term</sup><br>千金一掷<br>[擲] | <ul> <li>Pinyin / Definition</li> <li>Qiān jīn yī zhì</li> <li>Iit. stake a thousand pieces of gold on one throw (idiom) ② to throw away money recklessly ③ extravagant</li> </ul> |
| <sup>*</sup> 钱可通神<br>[錢]         | <ul> <li>qián kě tōng shén</li> <li>with money, you can do anything (idiom)</li> <li>money talks</li> </ul>                                                                        |
| <del>杀人</del> 越货<br>[殺貨]         | shā rén yuè huò<br>① to kill sb for his property (idiom) ② to<br>murder for money                                                                                                  |

Lookup, Favorites and History tabs

From the main window, **Lookup** any word or phrase from CC-CEDICT, the world's most popular Chinese-English translation dictionary.

Use

- English
- Chinese characters (simplified or traditional)
- Pinyin (with or without tone numbers)

and Loqu8 iCE displays all the matching entries from its built-in Chinese-English dictionary. That's ideal for situations where the Internet connection is slow or not available.

# Discover

### Using right-click menu to explore and understand Chinese.

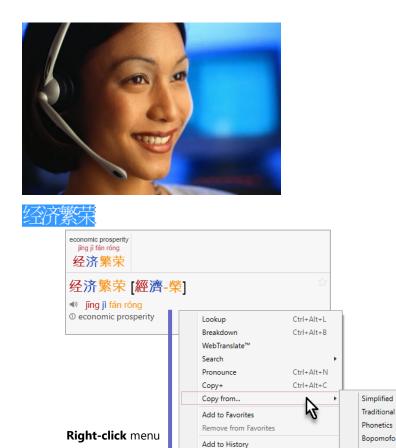

Remove from History

Word

Export

To explore options for interacting with the Chinese text, **rightclick** inside the window:

- Lookup matching words and phrases from the dictionary
- **Breakdown** compound words and phrases into its components
- WebTranslate<sup>™</sup> explains words through Google<sup>®</sup> and Microsoft<sup>®</sup> Bing translations services
- Search for web, news, images, videos and music examples
- Pronounce the word(s) in Chinese
- **Copy+** adds and formats the word(s) to the clipboard so they can be pasted into Microsoft Word or Excel
- **Copy from...** copies selective details so they can be pasted into another application
- Add to/Remove from Favorites tags/removes the entry for future reference
- Add to/Remove from History tags/removes the entry from history log
- Word opens a dialog box for you to add (or edit) entries in your personal dictionary
- **Export** and saves the entry to a file

Ctrl+Alt+S

Ctrl+Alt+T

Ctrl+Alt+P

Ctrl+Alt+Z

Ctrl+Alt+D

Definition

Ctrl+Alt+X

# Quick

### Access popular functions with the toolbar and scan status icon.

#### Scan status icon

|                                                                                                    | Toolbar              |
|----------------------------------------------------------------------------------------------------|----------------------|
| Loqu8 iCE 8 Ultimate                                                                                                    | * 1 0 <b>~</b> - ¤ × |
| E LiveScan <sup>™</sup> ON<br>HighlightScan <sup>™</sup> ON<br>ClipboardScan <sup>™</sup> disabled<br><b>A</b><br>A<br>A<br>A<br>ClipboardScan <sup>™</sup> disabled<br>A<br>A<br>A<br>A<br>A<br>A<br>A<br>A<br>A<br>A<br>A<br>A<br>A<br>A<br>A<br>A<br>A<br>A<br>A | ent                  |
| ● 经济繁荣 <sup>●</sup> Jing jì fán róng<br><sup>①</sup> economic prosperity<br>[經濟-榮]                                                                                                    | /                    |
| <sup>☆</sup> 经济改革 <sup>●</sup> Jing jì gǎi gé<br>③ economic reform<br>Lookup Favorites History                                                                                                    | ~                    |
| 85 found                                                                                                    |                      |

The toolbar provides quick access to these functions:

- **Pronounce** the word(s) in Chinese
- Copy to the clipboard
- Screenshot saves image of the window
- Settings menu
- **Pin** the window open
- Close window

### Scan Status

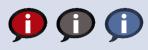

Red: scanning mode is on Gray: scanning mode is off Blue: KeyGuard scanning mode is on

- **Hover**: view status of LiveScan<sup>™</sup>, HighlightScan<sup>™</sup> and ClipboardScan<sup>™</sup>
- Click: toggle scanning on/off
- Right-click: check/un-check scanning mode

| ſ | 1. |                |                |          |
|---|----|----------------|----------------|----------|
|   | ~  | LiveScan™      | Ctrl+Alt+Win+L |          |
| F | ~  | HighlightScan™ | Ctrl+Alt+Win+H | Q        |
| H |    | €lipboardScan™ |                |          |
|   |    | KeyGuard™      |                | <u>^</u> |
|   |    | Exit           |                | pment    |
|   | [  | 經濟發-]          |                | -        |

Right-click to enable/disable scan modes.

# Choose

### Loqu8 iCE has an edition for everybody and every budget.

|                                                            | Free               | Standard                  | Pro                       | Ultimate                  |
|------------------------------------------------------------|--------------------|---------------------------|---------------------------|---------------------------|
|                                                            | Faster than online | Easily understand         | Powerful learning         | For serious learners      |
|                                                            | dictionaries       | Chinese                   | tool for Chinese          | and translators           |
| Understand Chinese instantly                               |                    |                           |                           |                           |
| Select Chinese text and see what it means                  | Basic              | •                         | •                         | •                         |
| Dictionary lookup: Chinese, English, Pinyin                | Basic              | •                         | •                         | •                         |
| MLX Auto-Translate with Google, Microsoft                  | Limited            | 89 languages <sup>1</sup> | 89 languages <sup>1</sup> | 89 languages <sup>1</sup> |
| New! Included translation credits <sup>1</sup>             | 100                | 10,000/month              | 20,000/month              | 50,000/month              |
| WebTranslate <sup>™</sup> with Google and Microsoft        | Limited            | •                         | •                         | •                         |
| RubyDef <sup>™</sup> annotations                           | •                  | •                         | • • • •                   | •                         |
| Listen and learn Chinese                                   |                    |                           |                           |                           |
| New! Click to pronounce                                    | •                  | •                         | •                         | •                         |
| New! Premium Mandarin voice                                | Optional           | 1 voice                   | 2 voices                  | 2 voices                  |
| New! Premium Cantonese voice                               | Optional           | Optional                  | Optional                  | 1 voice                   |
| Auto-Pronounce reads words aloud                           |                    | •                         | •                         | •                         |
| Enhanced Adjust pauses between words                       |                    | •                         | •                         | •                         |
| Enhanced Pronunciation rate control                        |                    | •                         | •                         | •                         |
| New! Save audio files as WAV, MP3 files                    |                    |                           | •                         | •                         |
| Learn Chinese at your own pace                             |                    |                           |                           |                           |
| Breakdown longer words into components                     | •                  | •                         | •                         | •                         |
| New! Show related words in Lookup                          | •                  | •                         | •                         | •                         |
| Create custom study lists with Copy+                       |                    | ٠                         | •                         | •                         |
| <b>New!</b> Show custom ColorTones <sup>™</sup> or numbers |                    | •                         | •                         | •                         |
| Review history of recently seen words                      |                    |                           | •                         | •                         |
| New! Enable hotkeys                                        |                    |                           | •                         | •                         |
| New! Make flashcards with sound for Anki                   |                    |                           | •                         | •                         |
| Chinese dictionaries                                       |                    |                           |                           |                           |
| Create/edit words and definitions                          |                    |                           | •                         | •                         |
| Create/add custom dictionaries                             |                    |                           | •                         | •                         |
| Cantonese Chinese-English slang                            |                    |                           | ●3                        | ●3                        |
| Chinese-German                                             |                    |                           | ●3                        | ●3                        |
| Chinese-French                                             |                    |                           | ●3                        | ● <sup>3</sup>            |
| New! Premium Chinese Medical-Scientific                    |                    |                           | Optional                  | ٠                         |
| <b>New!</b> Premium Chinese Civil Engineering (CE)         |                    |                           | Optional                  | •                         |

All web services subject to third-party availability. <sup>1</sup>Translation credits are available to subscribers each month for Google and Bing services. One credit for each character or punctuation. Google Translate supports up to 89 languages, Microsoft Bing Translator supports up to 49 languages. <sup>7</sup>Perpetual licenses include monthly translation credits with Standard (10K), Professional (20K) and Ultimate (50K) for the first 24 months; additional translation credits soid separately. <sup>3</sup>Free download for Pro and Ultimate users.

Optional

Loqu8 has an edition that's just right for you. Choose the free edition or begin a monthly subscription starting at a few dollars (USD) per month.

Not sure which one is right for you?

- Our **Standard Edition** is popular for many students and casual learners. With a premium Mandarin voice and AutoPronounce, it supports a wide range of applications at an affordable price.
- University students and business professionals choose the **Professional Edition** for its range of features (more voices, history tracking, audio clips). With powerful customization, you can even create your own dictionary or import others (Cantonese, German, French).
- The **Ultimate Edition** is the tool of choice for professional translators and serious learners will need the additional Google translation credits for more convenient side-by-side comparison of translations and other advanced features.

Best of all, Loqu8 iCE works online and **offline**. Whether you're flying at 35,000 feet or in an location with poor Internet connections, count on our built-in Chinese-English dictionary and premium voices to provide instant assistance—without a data connection.

**New!** Premium Chinese Information Tech (IT)

## Learn more

### Get the most from your Loqu8 experience.

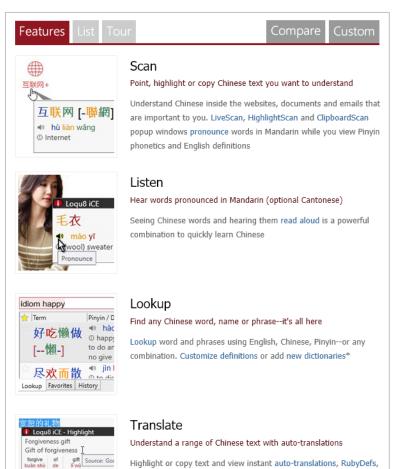

Highlight or copy text and view instant auto-translations, RubyDefs, web translations, alternate dictionaries and more\*

Learn more about Loqu8 iCE:

- Dig deeper into selected features: http://www.loqu8.com/features.htm
- Browse or print documentation: http://www.loqu8.com/documentation.htm
- Not all features are supported in every edition. Compare: http://www.loqu8.com/editions.htm

宽恕 的 礼物

宽恕 [寬-] ๗ kuān shù

# Recommended by users

Here's what our customers told us about Loqu8 iCE.

## "Powerful and easy to use"

96.0% agree

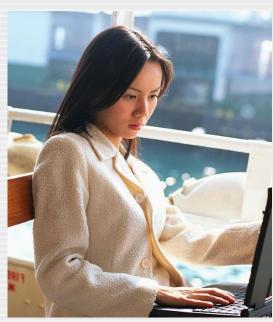

### "My understanding of Chinese has significantly improved"

87.6% agree

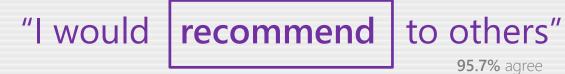

# Contact Us

### Give feedback or just ask for help.

| File Help     | iCE 8 Ultimate                 |         |                                                                       |     |
|---------------|--------------------------------|---------|-----------------------------------------------------------------------|-----|
|               | Guides                         |         | Q                                                                     |     |
| <u>∕</u> ≻  - | Support                        | ition   |                                                                       |     |
| ~ .           | Tips                           |         |                                                                       |     |
| N             | Send feedback                  |         |                                                                       |     |
| ~             | Schedule updates               |         |                                                                       |     |
|               | Check for updates              | logu8   | iCE 8 Feedback                                                        |     |
| <b>A</b> )    | License Manager                |         |                                                                       |     |
|               | License Agreement              |         | ping you understand and learn faster? You<br>help us improve. Thanks! | ir. |
|               | About                          |         |                                                                       |     |
|               | About                          | Source  |                                                                       |     |
| ookup F       | avorites History               | Url     |                                                                       |     |
| Per-          | can, point to or highlight tex | Terms   |                                                                       |     |
|               |                                | Email   |                                                                       |     |
|               |                                |         | Frond Kong                                                            | 1   |
|               |                                | Mood    | Found bug                                                             |     |
|               |                                | Comment | Found bug                                                             |     |
|               |                                |         | Have suggestion                                                       |     |
|               |                                |         | Amused N                                                              |     |
|               |                                |         | Anxious                                                               |     |
|               |                                |         | Confident<br>Confused                                                 |     |
|               | B                              |         | Excited                                                               |     |
|               |                                |         | Frustrated                                                            |     |
|               |                                |         | Happy                                                                 |     |
|               |                                |         | Indifferent                                                           |     |
|               |                                |         | Kidding                                                               |     |
|               |                                |         | Sad                                                                   |     |
|               |                                |         | Silly                                                                 |     |
|               |                                |         | Thankful                                                              |     |
|               |                                |         | Unconcerned                                                           |     |
|               |                                |         | Undecided                                                             |     |
|               |                                |         | Unsure                                                                |     |

Get in touch with the Written Chinese Reader team. Give feedback on any issue or ask for assistance.

- A. From the Main window, click **Help**, then **Send feedback**
- B. Complete the form and click Send

You will receive a response tailored to your configuration and edition (Preview, Free, Standard, Professional or Ultimate).

# Uninstall

### If Loqu8 iCE isn't right for you, it's easy to remove it.

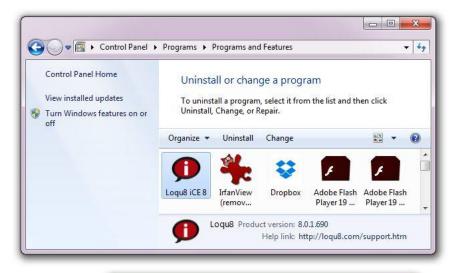

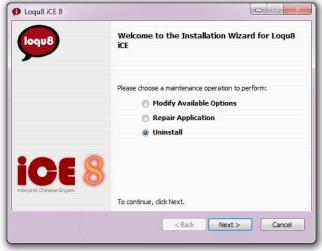

It's easy to uninstall Loqu8 iCE:

- 1. From the Windows Control Panel, choose Loqu8 iCE 8
- 2. Click Uninstall
- 3. From the Installation Wizard, choose Uninstall and click OK

Thanks for trying Loqu8 iCE.

**Tip** After installation, you may change (add or remove accessories). From the Installation Wizard, choose **Modify Available Options** 

**Tip** If Loqu8 iCE doesn't seem to smoothly like it did when you first installed it, the application may have become damaged. From the Installation Wizard, choose **Repair Application** 

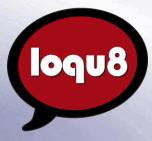

| - 1 | Υ'1 | a |
|-----|-----|---|
| - 1 |     | a |

info@loqu8.com

Websitewww.loqu8.comPurchasewww.loqu8.com/buy.htmSupportwww.loqu8.com/support.htm

© Copyright 2008-2016 Loqu8, Inc. All rights reserved. Rev B. 16-0322 No portion of this document may be reproduced in any form, by any means or translated into any language in any from by any means without prior written permission from Loqu8.

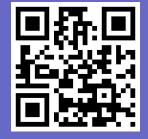

http://www.loqu&.com